記憶ゲーム

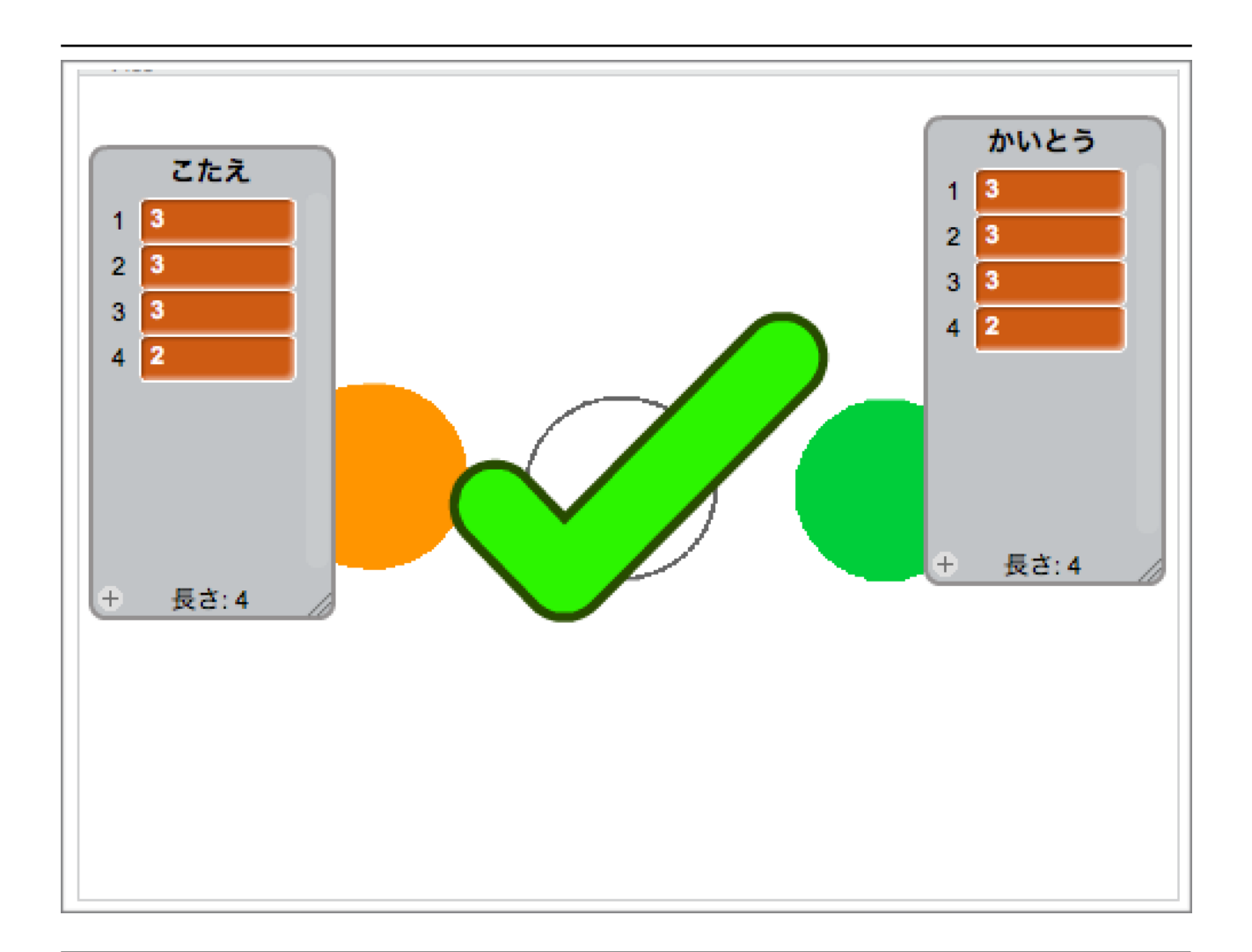

# ZERCONE studio

スプライト(絵)が点滅した順番を覚えて、その順番にクリックしていくゲームです。 このゲームは、4つのフェーズに分かれています。出題フェーズ、回答フェーズ、答え合わせフェー ズ、発表フェーズ の4つです。

4つフェーズは、順番に進みます。

スプライトを点滅させる出題フェーズから始まり。プレイヤーが答える回答フェーズ。その次は、 コンピュータが処理して、答え合わせをする、答え合わせフェーズ。最後に答えを発表する、発表 フェーズです。

絵を用意する

まず、猫は、必要ないので消しましょう。左下の猫を右クリックし、出てきたメニューから削除を クリックします。

次に、ボタンになる3つのスプライトを用意します。絵は、好きなものを用意してください。 教材では、三色の丸を描きました。

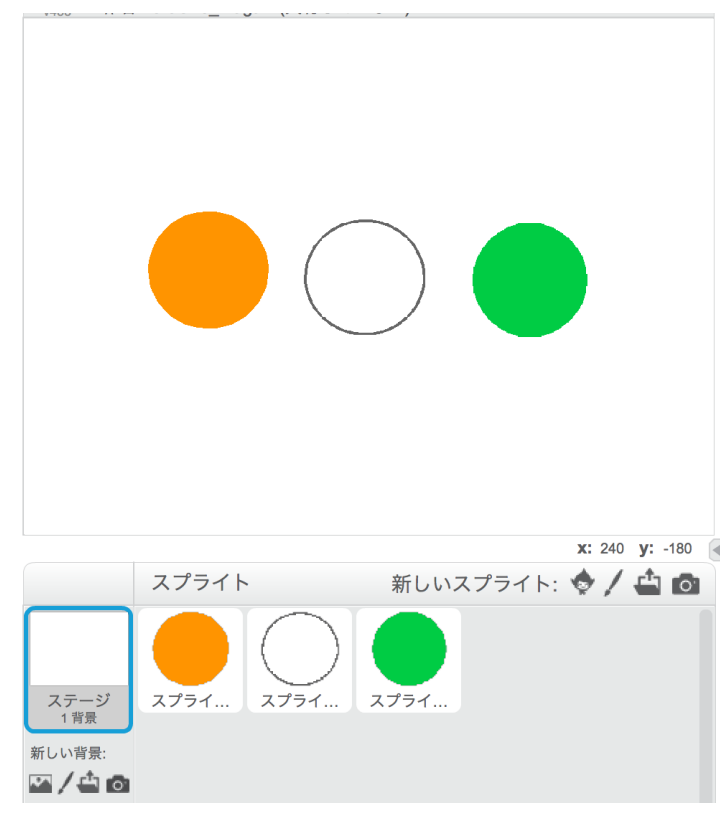

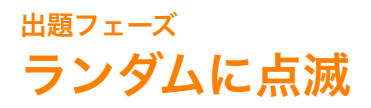

スプライトをランダムに点滅させる処理を作ります。 まず、ステージを選択します。次に、データ から 変数を作る をクリックします。

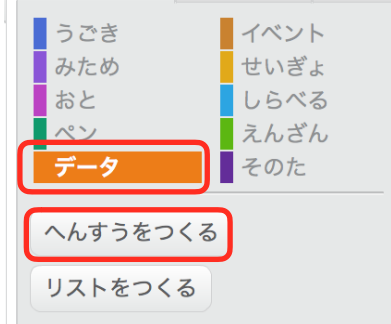

変数名を入力し、OKをクリックします。

変数名は、ランダムな数字であることが分かる名前が好ましいです。教材では「らんすう」としま した。

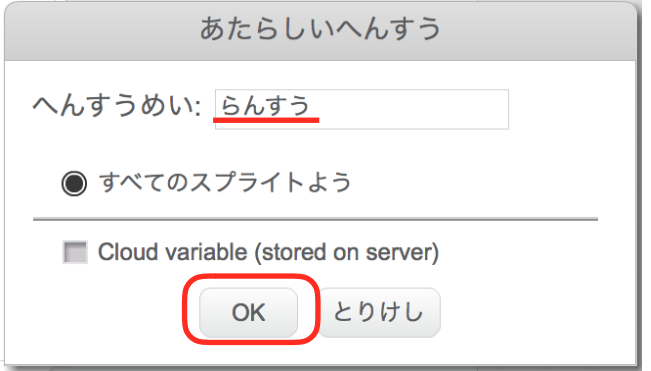

次に、ステージに下の図のようにブロックを組み立てます。

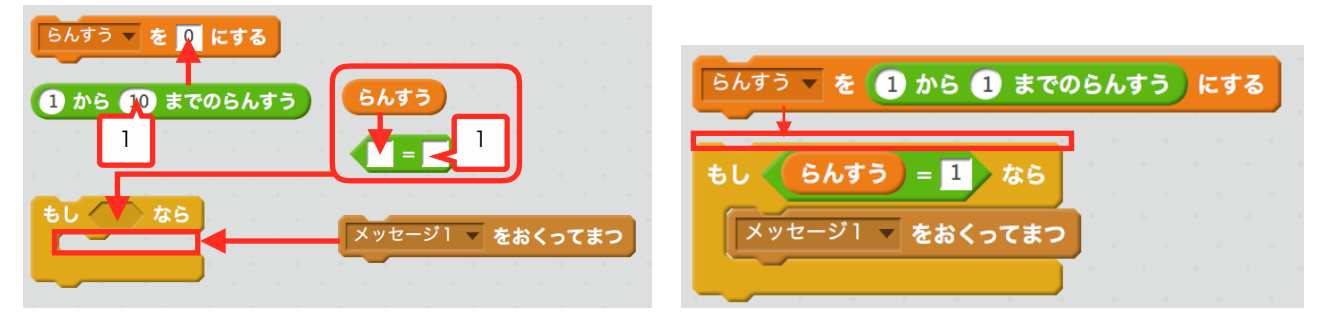

〈緑の旗がクリックされたら〉と〈10かいくりかえす〉を新たに出して繋げます。 〈《10》かいくりかえす〉の《10》を《4》に書き換えて〈4かいくりかえす〉にします。 先程作ったものを〈4かいくりかえす〉の中に入れます。

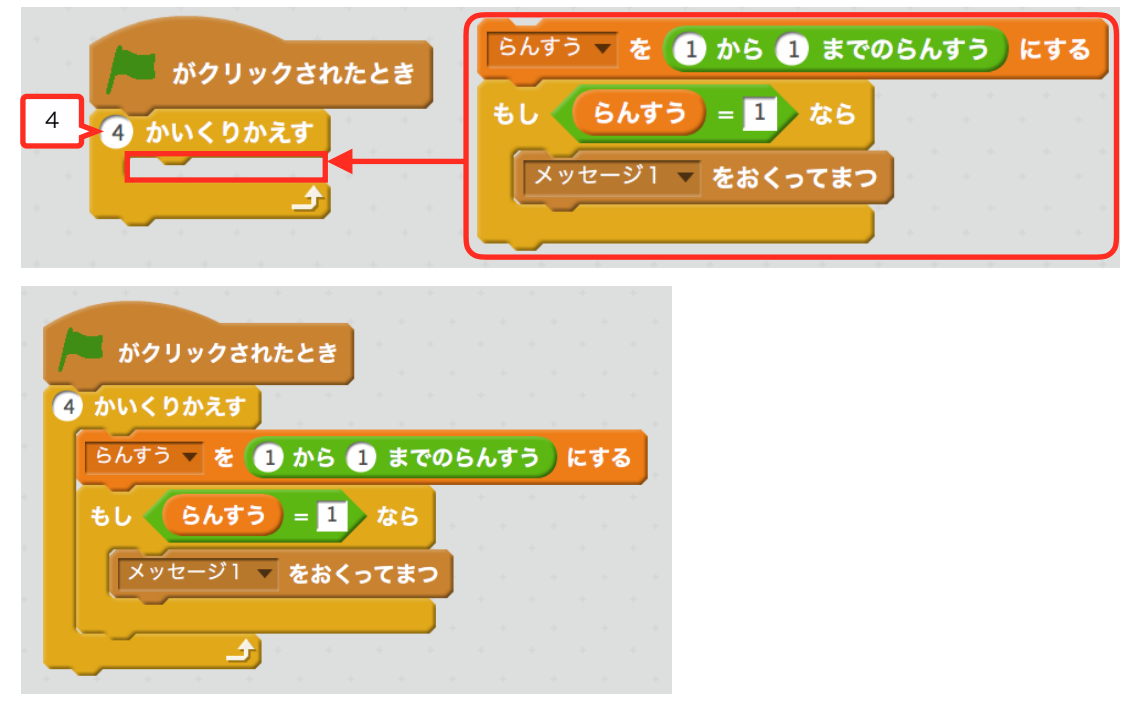

#### 次にメッセージを作成します。

〈メッセージ1をおくってまつ〉の下三角をクリックし、あたらしいメッセージ を選択します。

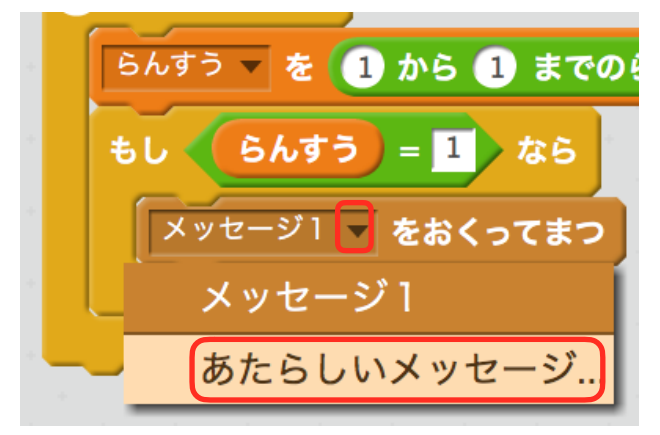

メッセージ名を入力し、OKをクリックします。メッセージ名は、自由ですが分かりやすい名前が 好ましいです。

ちなみに、このメッセージは、用意したスプライトに送るものです。なので、送り先のスプライ トの特徴をメッセージ名にするといいでしょう。

教材でのメッセージ名は、オレンジ色の丸に送るので「オレンジ」としました。

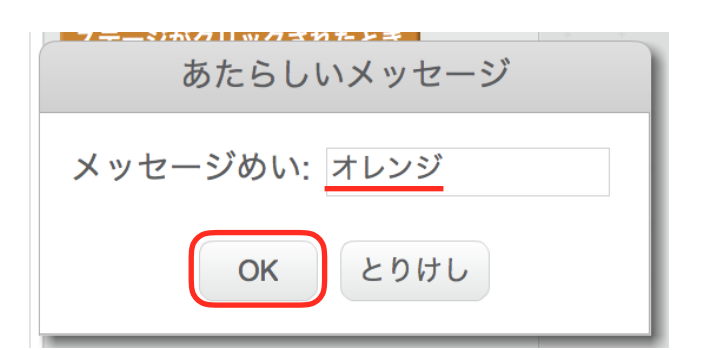

次は、スプライトの方の処理を作っていきます。 先程メッセージ名にした、スプライトを選択します。教材では、オレンジの丸です。 それに下の図のスクリプトを作ります。

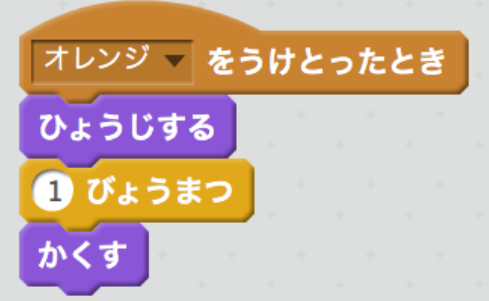

この時、一番上の茶色ブロック〈~をうけとったとき〉が先程作ったメッセージ名であることを 確認してください。違う場合は、下三角のメニューから変更できます。

動かしてみましょう。4回点滅すれば成功です。 他のスプライトも点滅するようにします。

# 二つ目のスプライトも点滅するようにする

〈もし~なら〉を右クリックし、複製を選択します。すると〈もし~なら〉の中のものと六角形 の中のものが全て複製させれます。

〈もし~なら〉の場所で右クリックし、ふくせいを選択します。

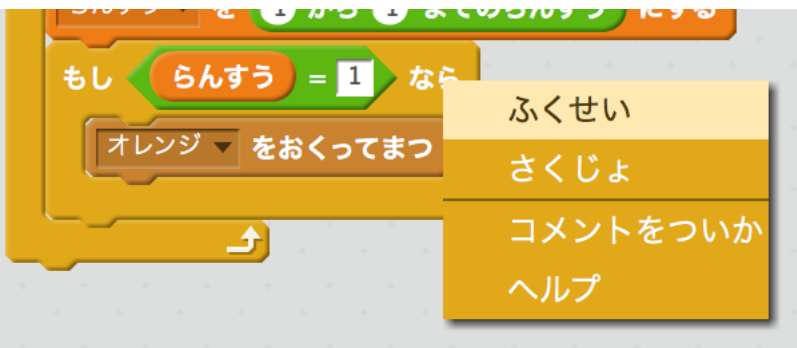

複製したものを〈4かいくりかえす〉の中の最後に入れます。

〈らんすう=2〉にして、メッセージ名を二つ目のスプライトを示す名前にしましょう。

乱数を2まで出させるようにします。乱数ブロックを〈1から2までのらんすう〉に変更します。

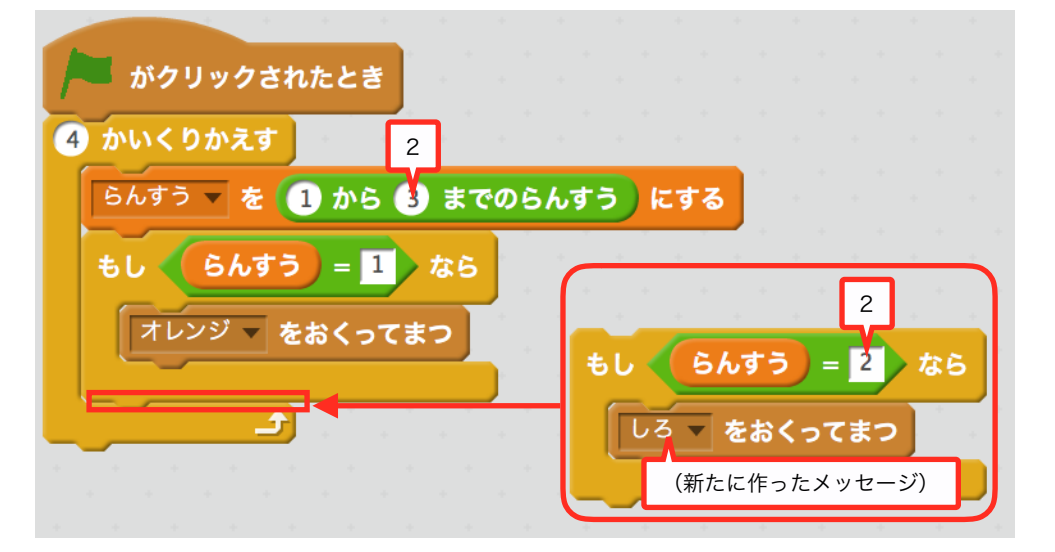

2つ目のスプライトに下の図のスクリプトを作りましょう。

この時〈メッセージをうけとったとき〉のメッセージは、先程作ったメッセージにします。

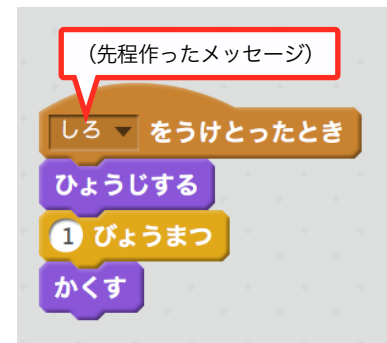

動かしてみましょう。2つのスプライトがランダムに点滅したら成功です。

#### 課題)

もう一つのスプライトも点滅するようにしましょう。 動かした時、3つのスプライトがランダムに点滅すれば正解です。 答え)

ステージのスクリプトは〈もし~なら〉を複製したものを〈らんすう=3〉にして、新たに作っ た3つ目のメッセージを送ります。そして、乱数ブロックを〈1から3までのらんすう〉にします。

3つ目のスプライトのスクリプトは、他のスプライトとほぼ同じです。〈メッセージをうけとっ たとき〉のメッセージが3つ目のメッセージになっていれば正解です。

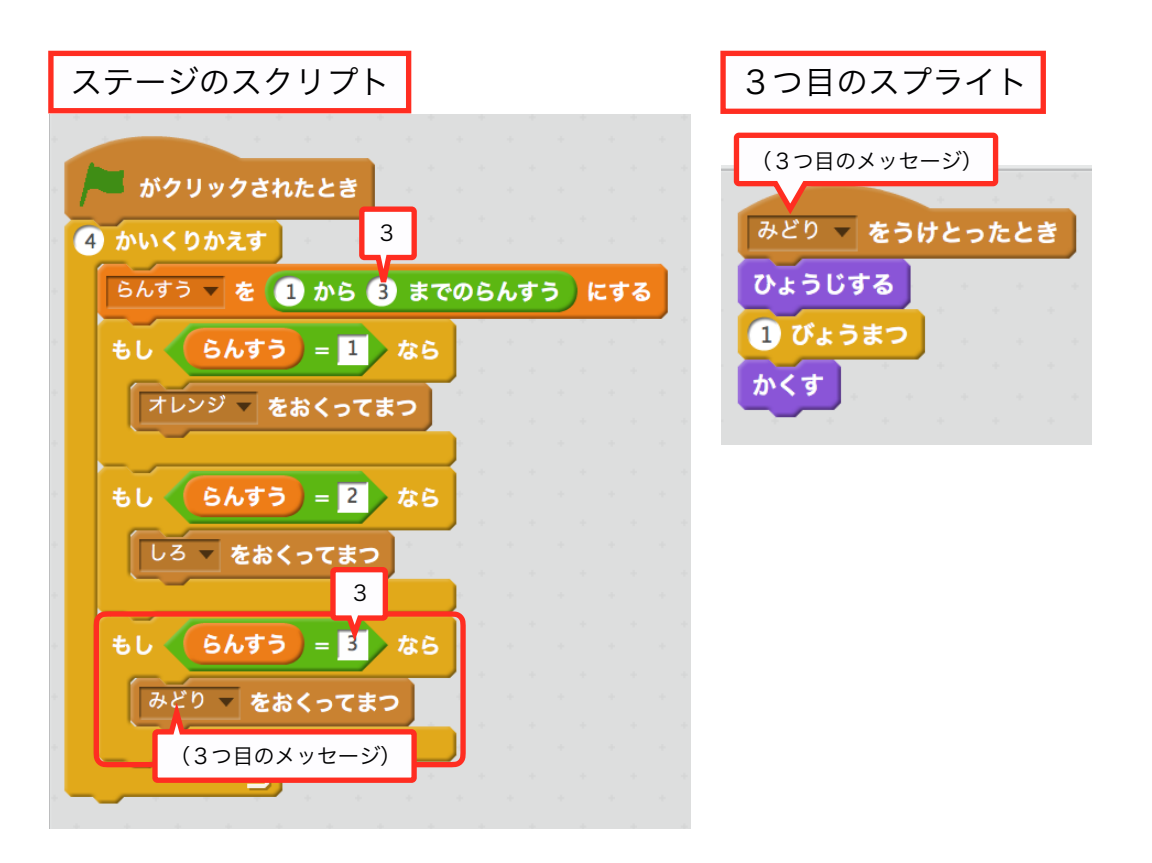

# 音を鳴らす

点滅した時に音が鳴るようにします。 1つ目のスプライトを選択します。 おと から〈60のおんぷを0.5はくならす〉を出して〈1びょうまつ〉と入れ替えます。

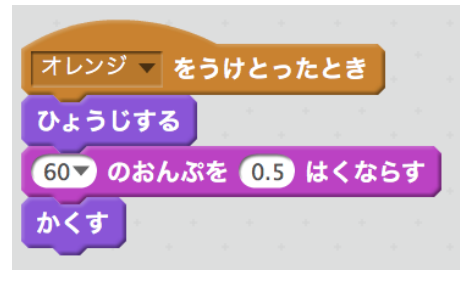

出来たら、このスクリプトをクリックしましょう。スクリプト単体で動きます。 スプライトが表示されて、ピアノの音が鳴ったら成功です。

次は、音の高さを変えます。

60の下三角をクリックします。

するとピアノの伴盤が出てきます。伴盤をクリックすることで、クリックした音の高さに変えるこ とが出来ます。

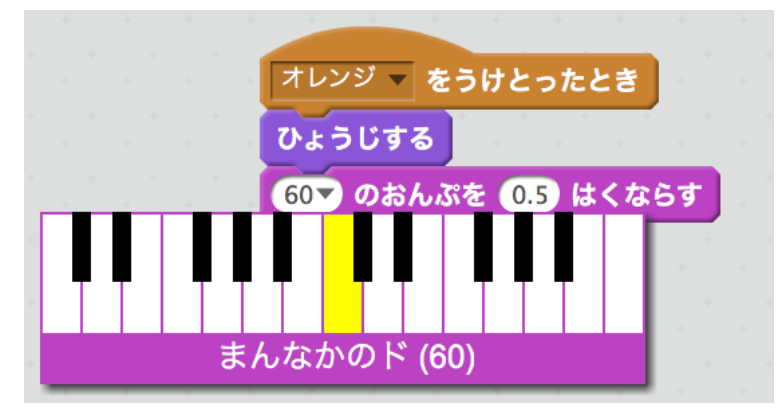

次に音を鳴らす楽器を変えます。

おと から〈がっきを1にする〉を出して〈60のおんぷを0.5はくならす〉の上に付けます。 次に1の下三角のメニューから楽器を変更する事ができます。

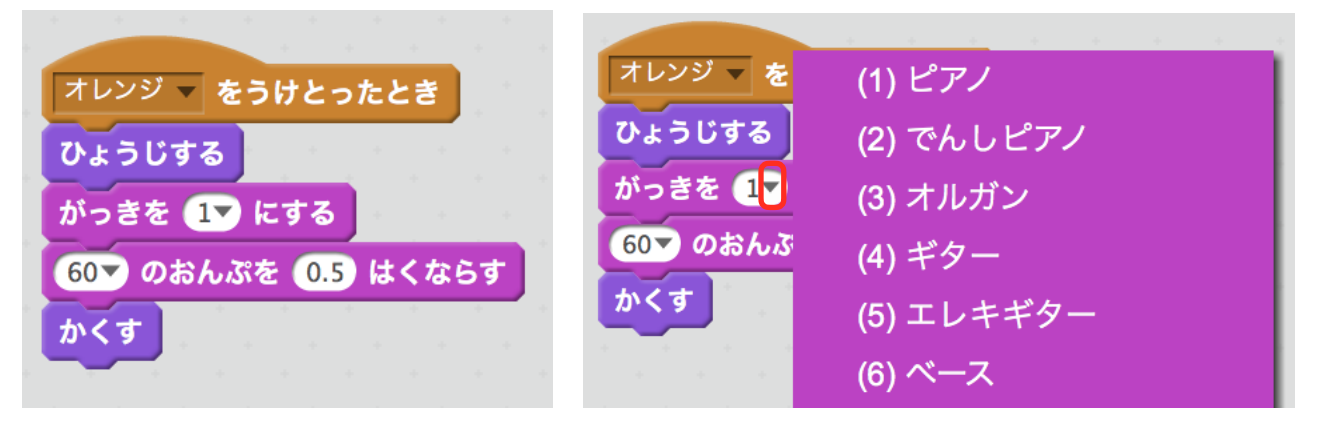

#### 課題)

3つのスプライトの処理を、音を鳴らすものに変えましょう。 また、楽器と音の高さを、好きなものに変えてください。

# 答え)

3つ全てのスプライトのスクリプトが下の図のよう構成になっていれば正解です。数値やメッセー ジ名は、図と違っても正解です。

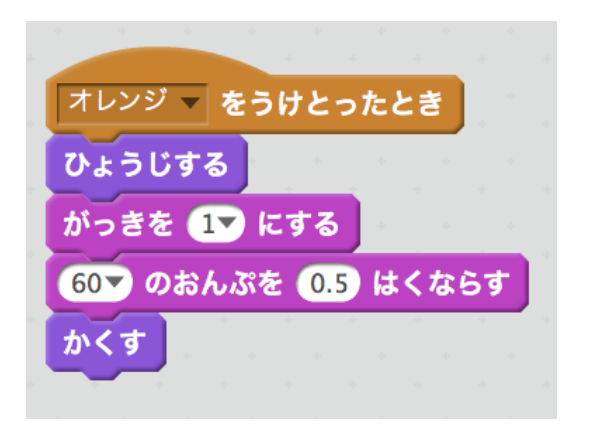

# 点滅させた順番を記憶させる

コンピュータに点滅した順番を覚えさせます。 これは、あとで回答フェーズで入力した順番と照らし合わせて、正解か不正解を判別するための ものです。

データ から[リストをつくる]をクリックします。

リスト名を入力して、OKをクリックします。

リスト名は、変数と同じでなんでも良いですが、分かりやすい名前が好ましいです。これは答えを 記憶するものなので、教材では「こたえ」にしました。

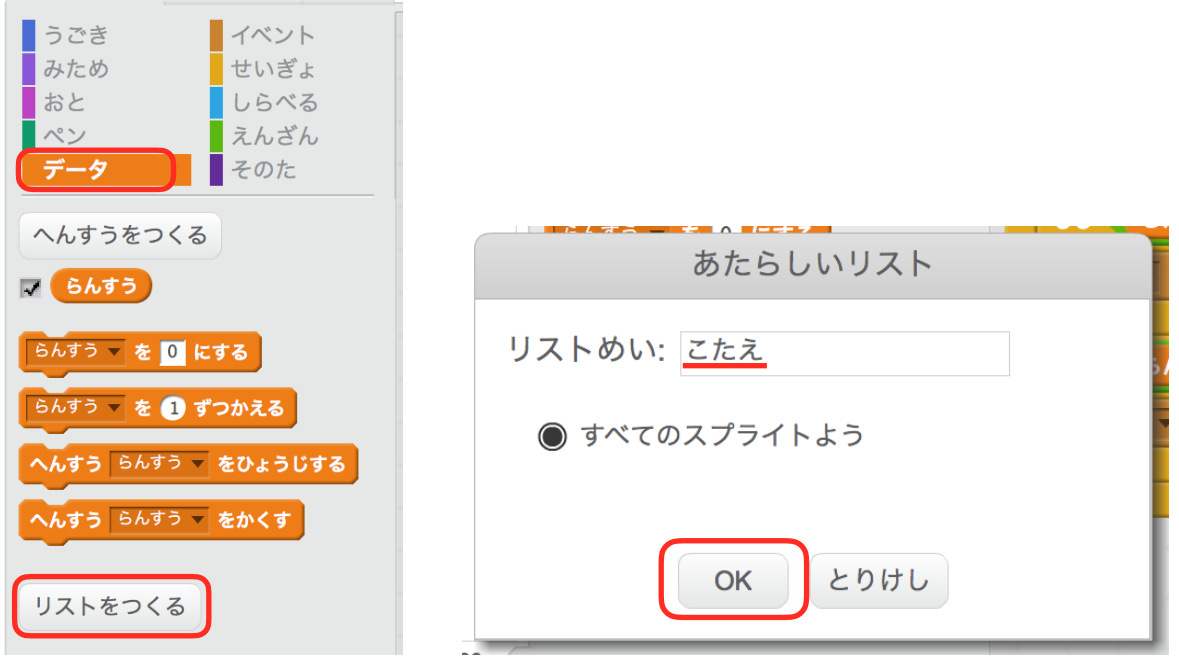

すると[リストをつくる]の下に赤色のブロックが増えています。

それらのブロックをステージに出します。〈1ばんめをこたえからさくじょする〉と〈thingをこ たえについかする〉を出します。あと〈らんすう〉も出します。

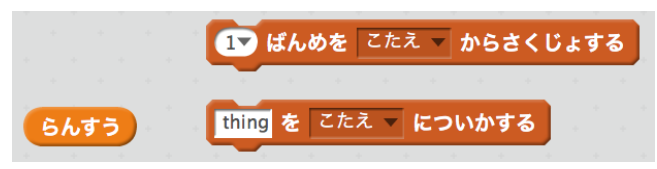

〈《1》ばんめをこたえからさくじょする〉の《1》を下三角で《すべて》に変えて《thing》の ところに〈らんすう〉を入れます。

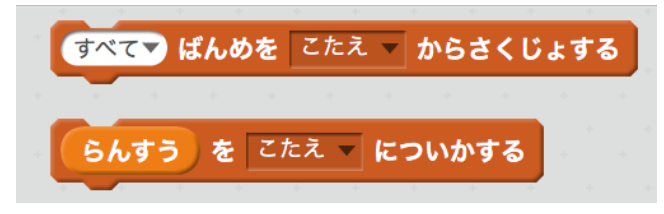

出来たものを下の図のように組みます。

〈すべてばんめをこたえからさくじょする〉を〈旗がクリックされたとき〉の下に入れ、 〈らんすうをこたえについかする〉を〈らんすうを1から3までのらんすうにする〉の下に入れ ます。

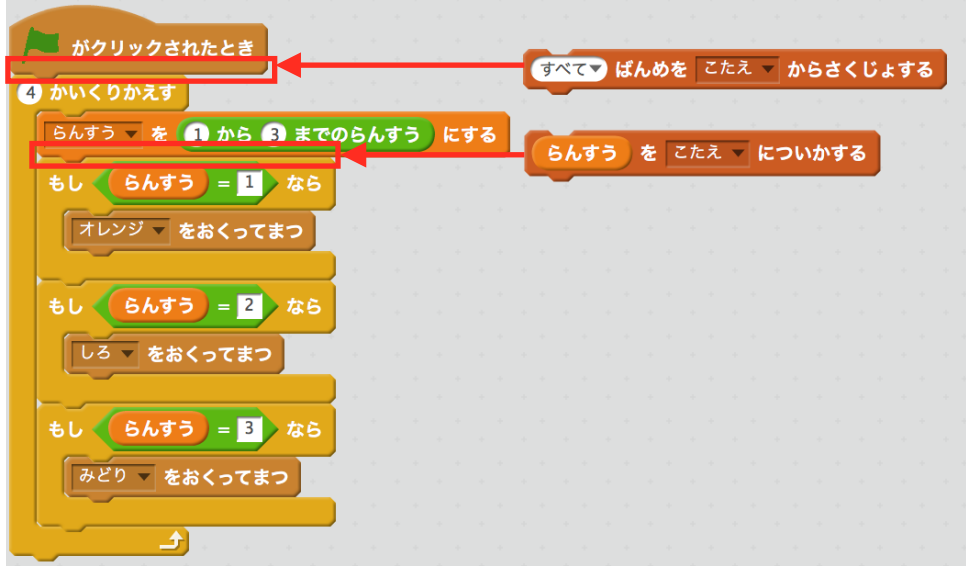

動かしてみましょう。ステージに表示されている こたえのリストにスプライトが表示された順番 の数字が入れば成功です。

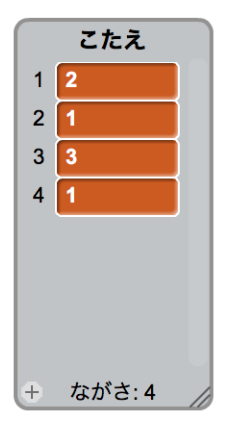

図の数字は、ランダムで出しているため下の図と同じ数字になるとは、限りません。

### 回答フェーズ 回答フェーズにする

出題フェーズの処理が出来たので、プレイヤーが回答する回答フェーズに移動する処理を作ります。 ステージのスクリプトの最後に〈メッセージをおくる〉を付けます。

この時、送るメッセージは「かいとうフェーズ」を新しく作り、それを送ります。

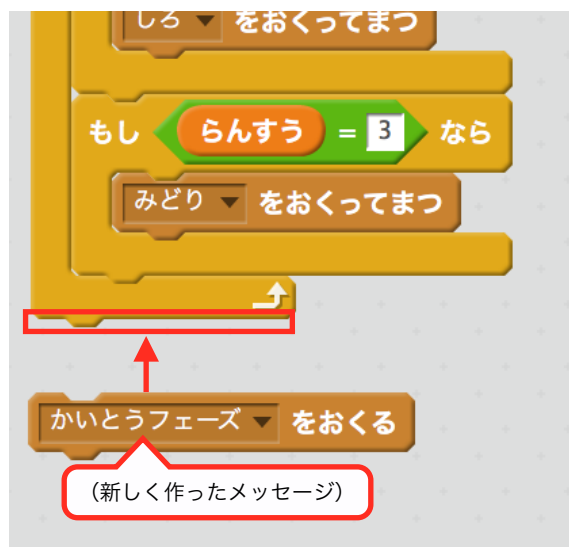

# スプライトを表示する

回答フェーズになったらスプライトを表示するようにします。 それぞれのスプライトに下のスクリプトを作ります。

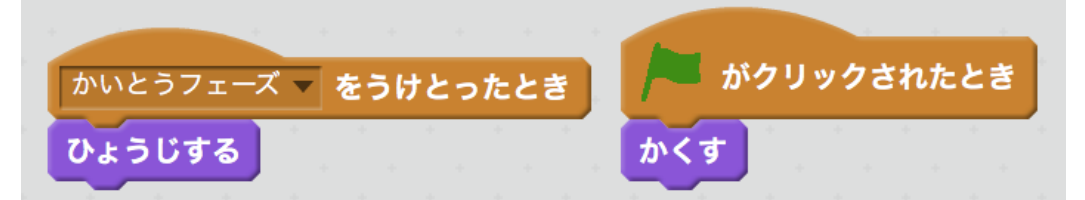

動かしてみましょう。点滅が終わった後に全てのスプライトが表示されたら成功です。

# クリックした順番を記憶させる

クリックした順番、つまり、回答した順番を記憶します。 まず、リストを作ります。 リスト名は「かいとう」としました。

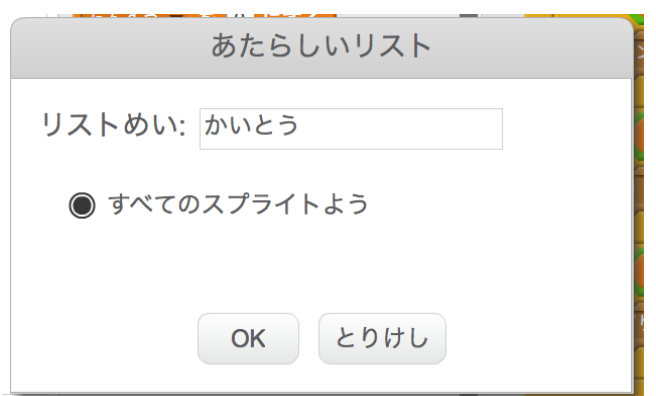

ステージを選択します。

〈1ばんめを かいとう からさくじょする〉を〈すべて ばんめを かいとう からさくじょする〉に 変えます。そして〈すべて ばんめを こたえ からさくじょする〉の下に入れます。

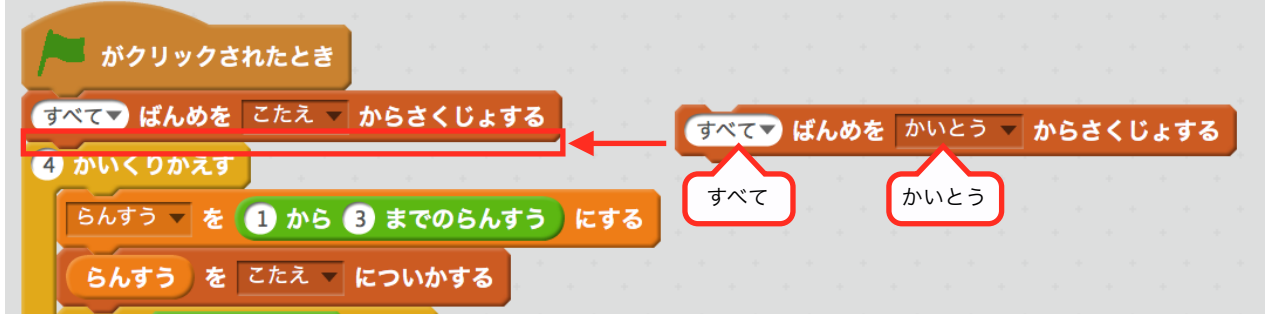

点滅するスプライトに下の図のものを作ります。

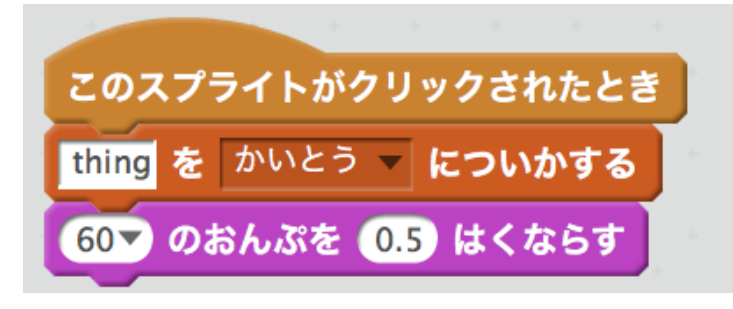

次に《thing》のところに数字を入れるのですが、ここに入れる数字は、ステージのスクリプトで このスプライトにメッセージをおくる際に使っている数字と同じにします。

〈もし らんすう = □ なら〉の□の部分に使っている数字です。

教材では、オレンジのスプライトの場合「1」、しろのスプライトの場合「2」です。

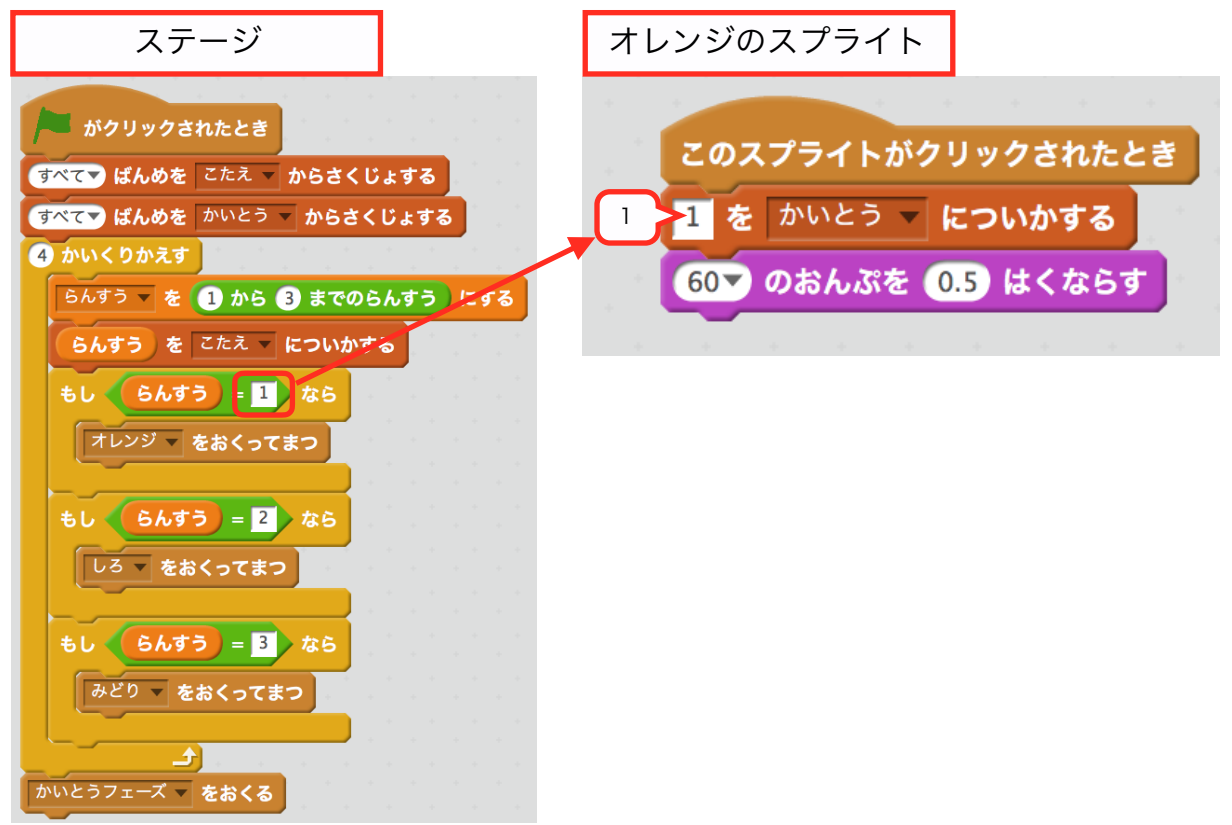

次に〈60のおんぷを0.5はくならす〉を〈メッセージうけとったとき〉のスクリプトと同じもの にします。

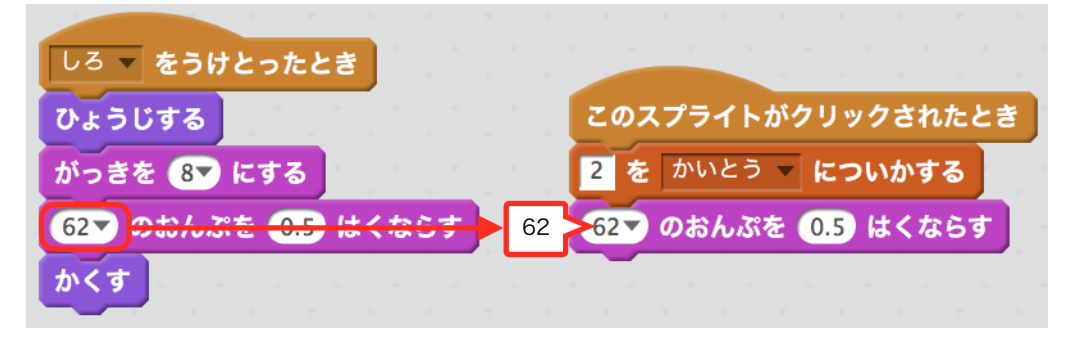

のこり2つのスプライトにも同じものを作りましょう。

出来たら、動かしてみましょう。

スプライトをクリックしたとき、音が鳴って、かいとうリスト にそれぞれ設定した数字が入れば 成功です。

## 誤作動を防止する

現在バグがあります。それは、出題フェーズ(点滅している時)にスプライトをクリックすると かいとうリスト に数字が入り、音が鳴ってしまいます。本来なら出題フェーズが終わってからク リック出来るようになる、というのがこのゲームの仕様です。 回答フェーズだけ、クリックしたら反応するようにします。

答えとしては〈もし~なら〉で回答フェーズであるときに分岐して、音を鳴らす処理と、数字をリ ストに追加する処理を行えば良いのです。しかし、問題があります。それは、出題フェーズや回答 フェーズは、人間が勝手に決めたもので、Scratch側では、今何フェーズかが分からないのです。 なので、何フェーズであるかを変数に保存しておきます。

まず、変数を作ります。変数名は「フェーズ」としました。

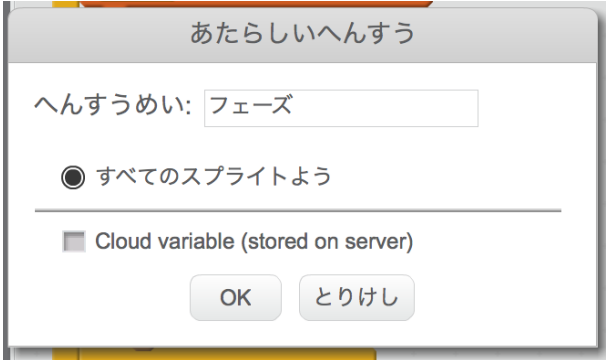

次に、ステージの 旗がクリックされた時の下に〈フェーズ を しゅつだい にする〉を入れ、 〈かいとうフェーズをおくる〉の上に〈フェーズ を かいとう にする〉を入れます。

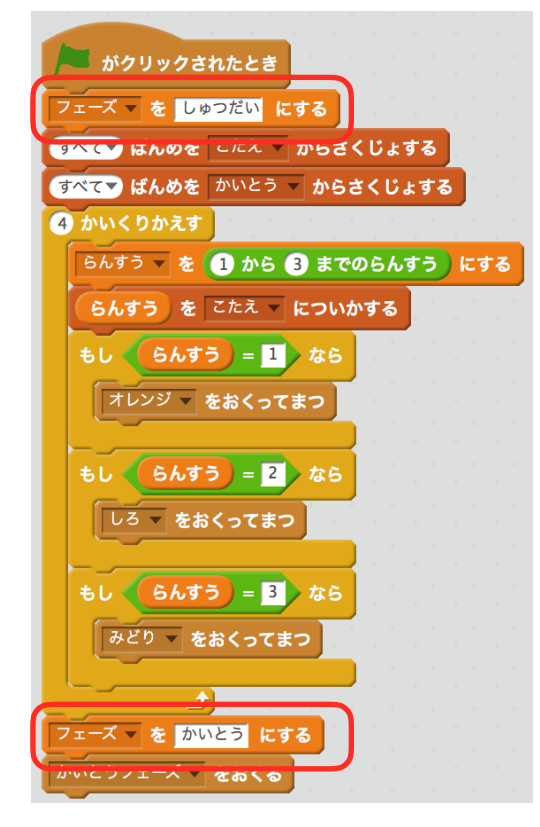

スプライトの方の〈このスプライトがクリックされたとき〉のスクリプトを下のように変えます。

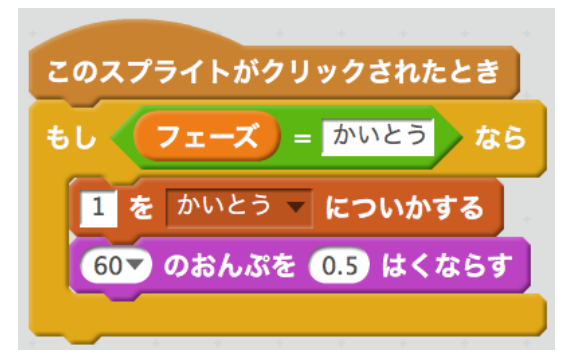

のこり2つのスプライトも同じように変えましょう。

動かしてみましょう。出題フェーズで、クリックしても反応がなければ成功です。

# 回答フェーズを終了する

こたえリスト と かいとうリスト の数がおなじになったら回答フェーズを終了し、答え合わせ フェーズに移動する処理を作ります。

ステージに下の図のスクリプトを作ります。

〈リストのながさ〉は[データ]の中にあり、

〈このスクリプトをとめる〉は[せいぎょ]の中にある〈《すべて》をとめる〉の《すべて》を 《このスクリプト》に変えたものです。

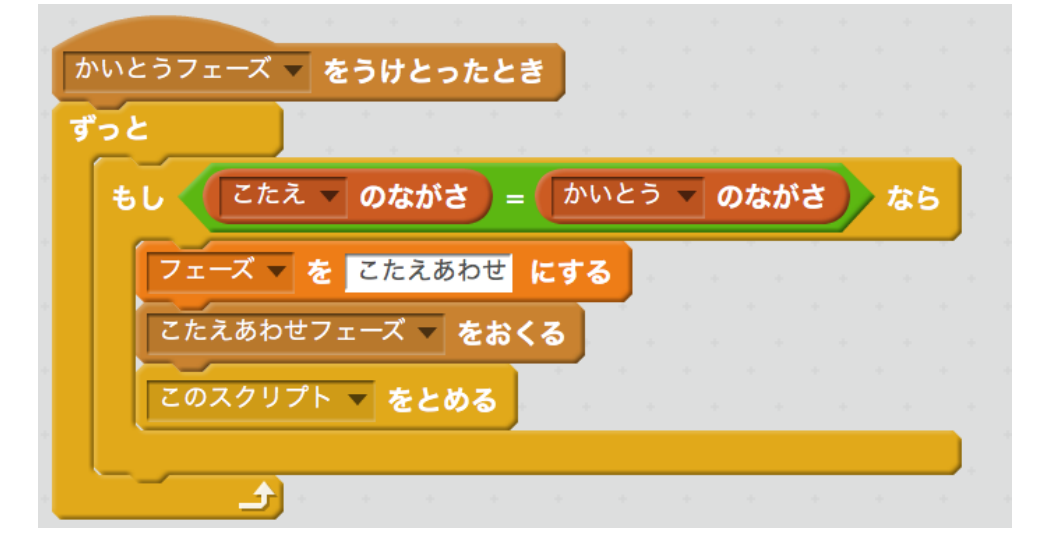

## 答え合わせフェーズ 答え合わせをする

こたえリスト と かいとうリストを照らし合わせて正解か、不正解を判定する処理を作ります。 まず、変数を3つ作ります。

変数名は「くりかえしたかず」「せいかい」「ふせいかいのかず」です。

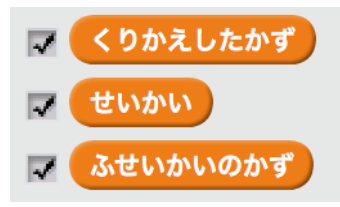

次に、ステージに下の図のようにスクリプトを作ります。

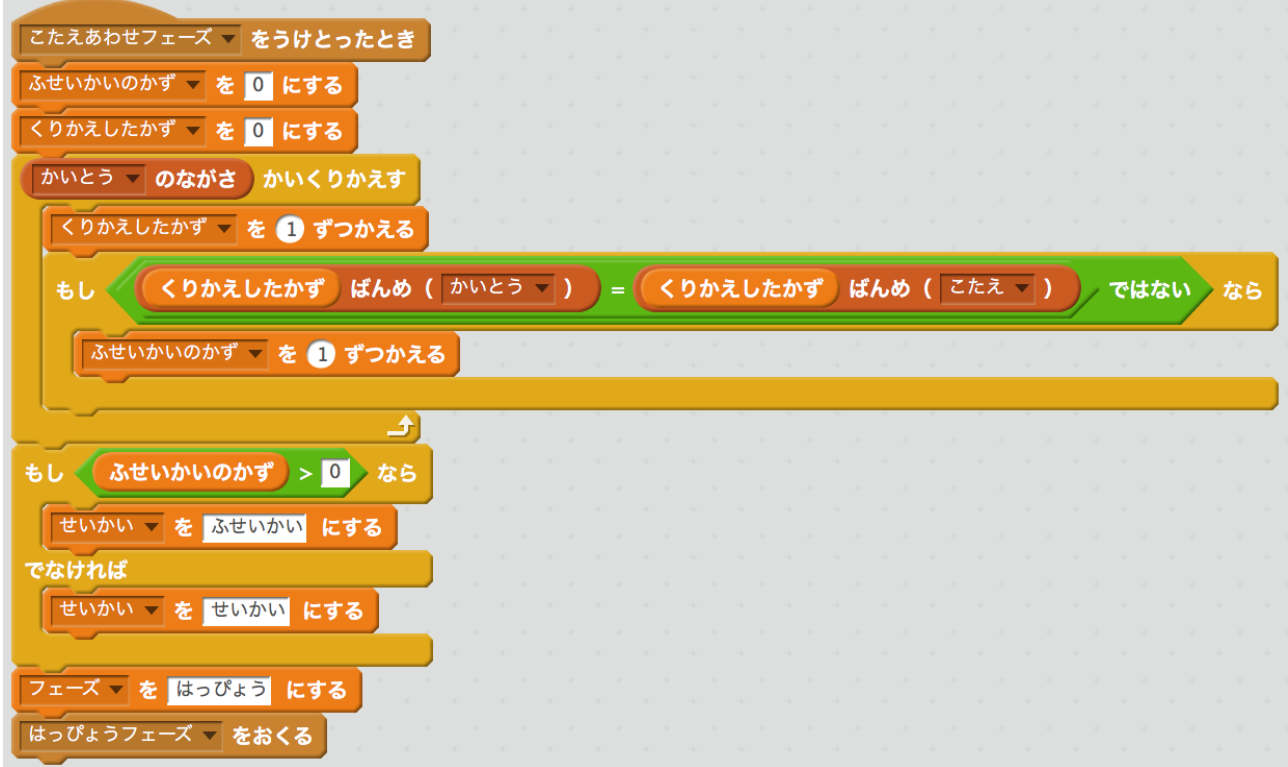

出来たら動かしてみましょう。

出題された問題を答えると、変数 せいかい が「せいかい」または「ふせいかい」になれば成功で す。

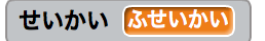

## 発表フェーズ 正解かどうかを発表する

正解ならチェックマークを、不正解ならバツマークを表示するようにします。

まず、新しいスプライトの顔のようなマークから [Button4] を追加します。 [Button4]は、ものカテゴリーです。

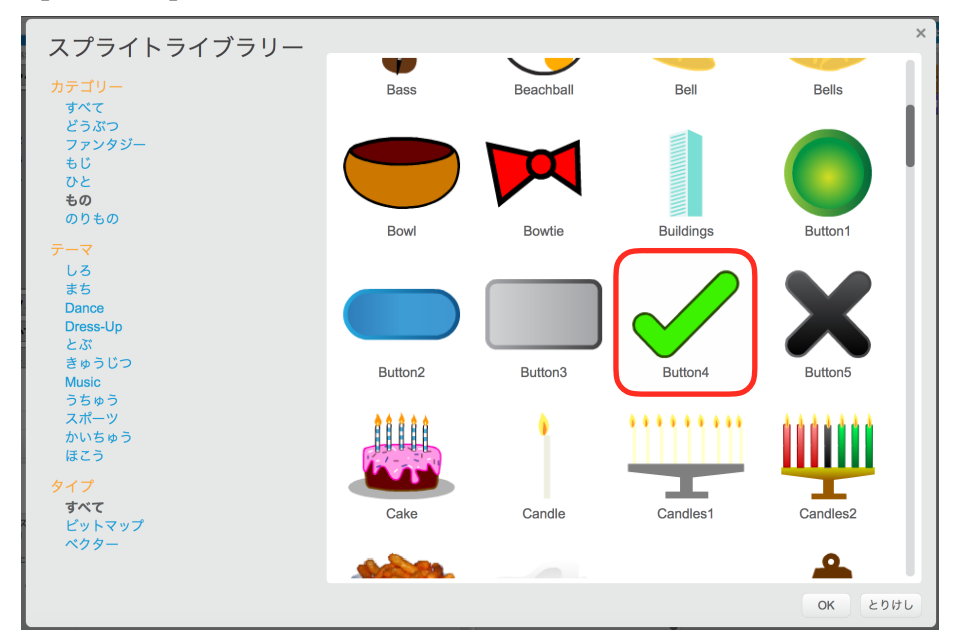

追加した [Button4] のコスチュームから [button4-b (黒いチェックマーク)] を削除して、バ ツマークのコスチュームを追加します。

[button-4]の右上のバツをクリックして削除します。 次に新しいコスチュームの顔のようなマークをクリックします。

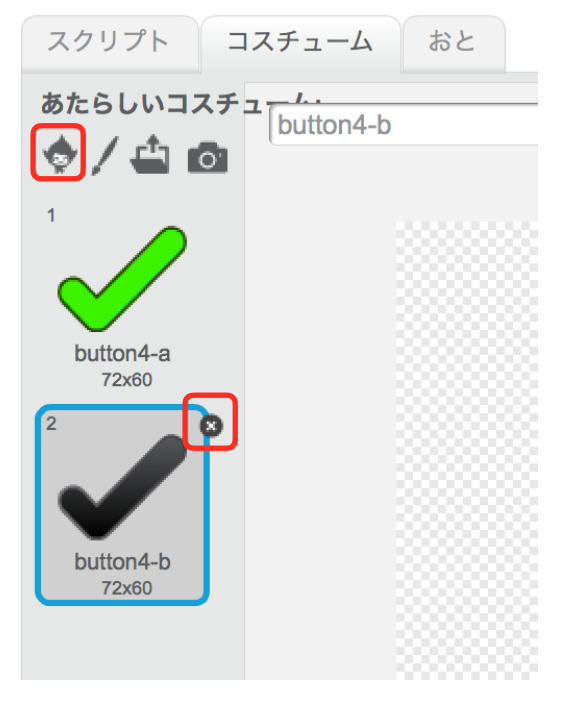

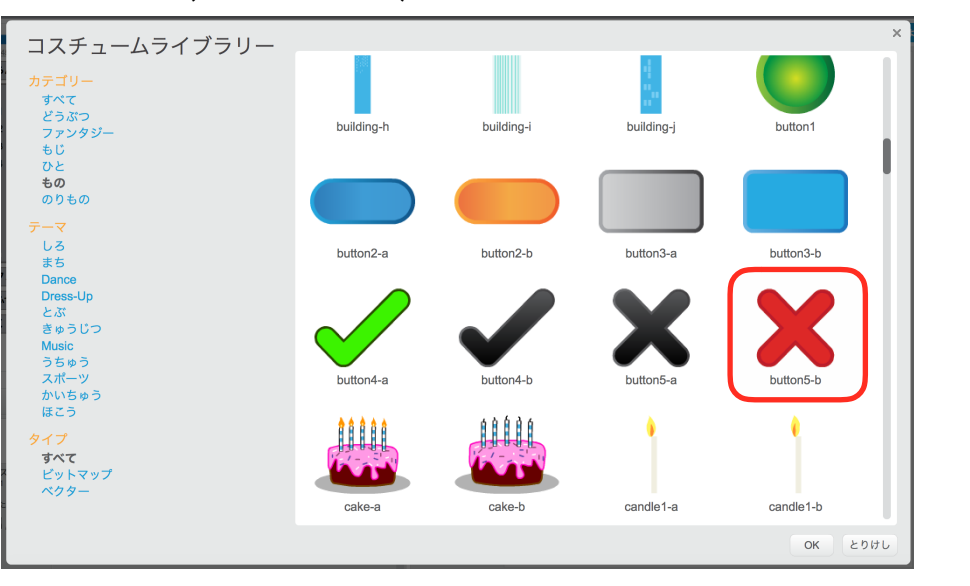

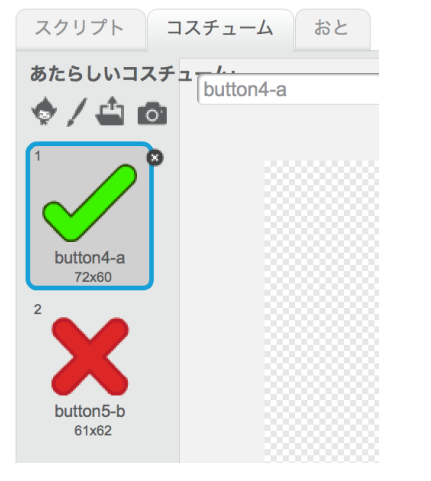

#### 次は、音を追加します。

[Button4] の音の [pop] を削除します。 新しい音のスピーカーマークから [cheer] と [wub beatbox] を追加します。 両方共、ひと のカテゴリーです。

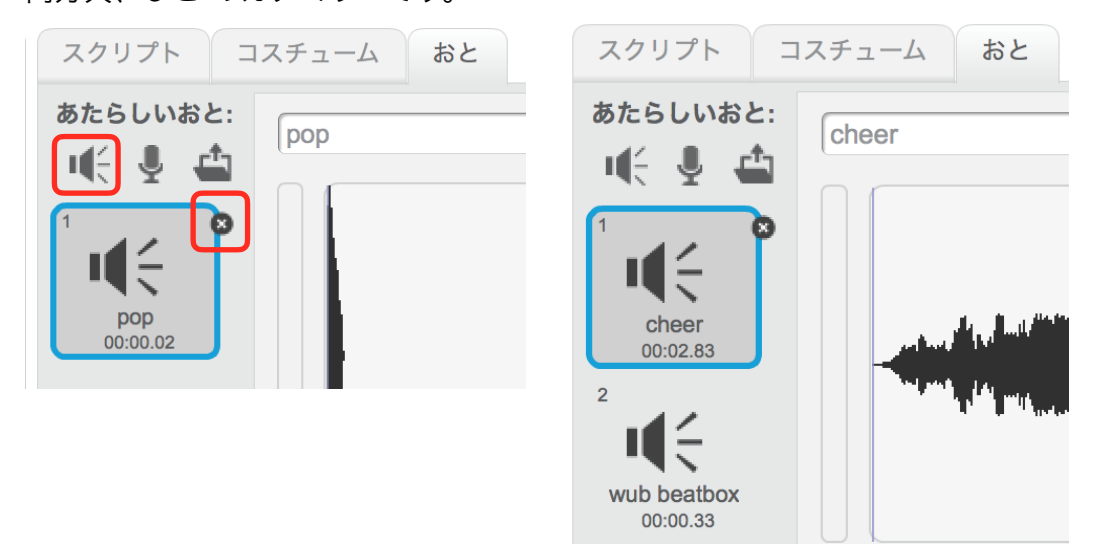

[button5-b (赤いバツマーク)]を選択します。[button5-b]は、ものカテゴリーです。

#### [Button4]に下の図のスクリプトを作りましょう。

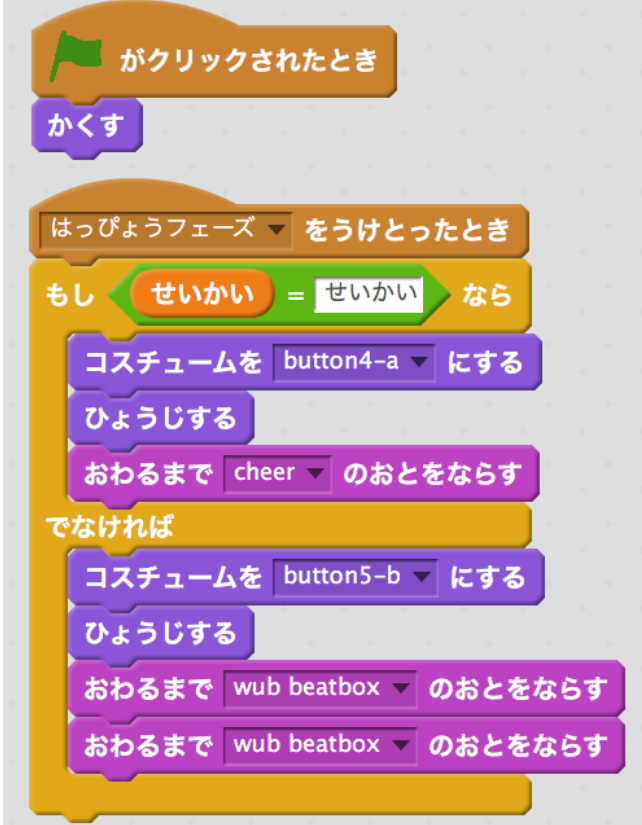

動かしてみましょう。

正解の時、緑のチェックマークが、不正解のときは、赤のバツマークが表示されれば成功です。 次に [Button4] の位置の大きさを調整しましょう。

#### 課題)

[Button4]を好きな場所、大きさにしてください。 ドラッグアンドドロップで動かし、大きさは、上の拡大、縮小ツールを使って調整しましょう。

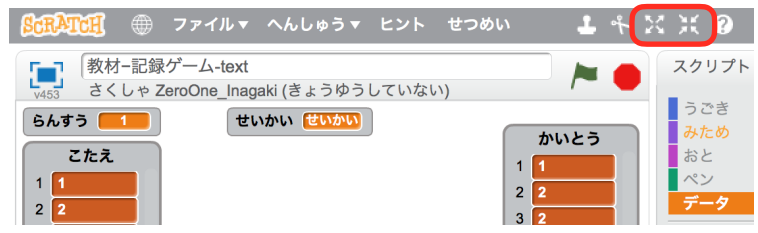

### 仕上げ 変数、リストを非表示にする

最後に、変数とリストを非表示にするにします。

データから、変数とリストの左側にチェックがついています。チェックをクリックして全て外しま しょう。

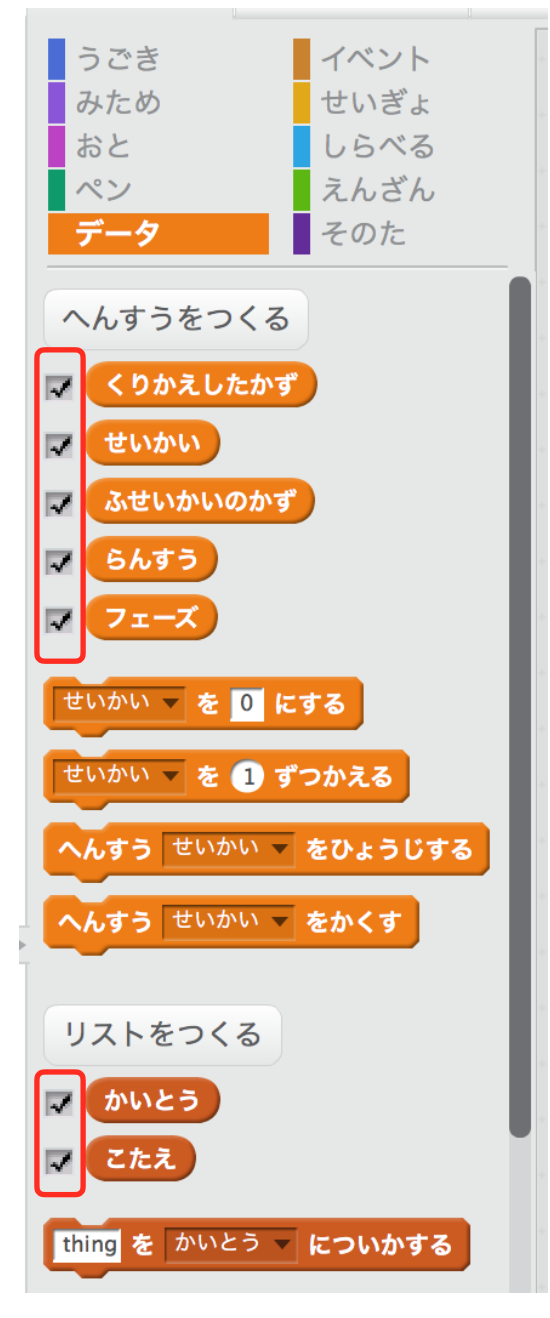

お疲れ様です。これで記憶ゲームは、完成です。

もし、よければ改造してみましょう。出題する数や、スプライトの数を変えたり、音や絵を変え たりして、自分だけのオリジナルにしましょう。

#### 課題)

改造して、自分だけのオリジナルにしましょう。

## 改造例 | 点滅するスプライトを増やす

スプライトを増やした時の改造例です。

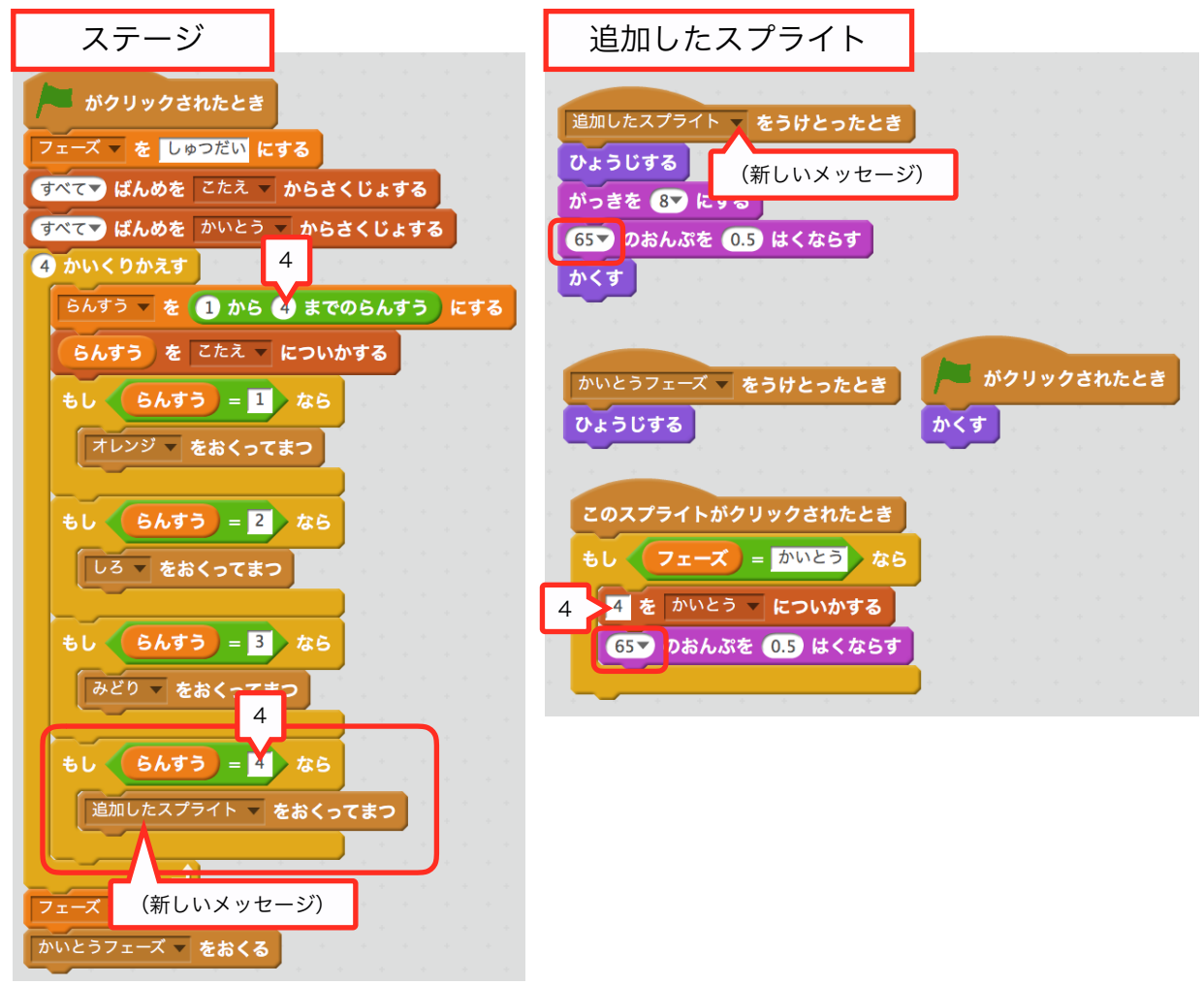

追加したスプライトのスクリプトは、他のスプライトとほぼ同じです。受け取るメッセージ名と、 音の高さ、クリックした時の かいとうに追加する数字が違うだけです。

ステージのスクリプトは、赤枠で囲ってあるブロックを追加しました。 あと〈らんすうを 1から《3》までの乱数にする〉を《4》にしてあります。